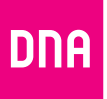

# DNA Kotimokkula 4G WLAN B315

# Pika- ja käyttöopas

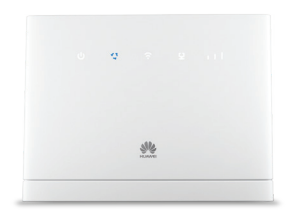

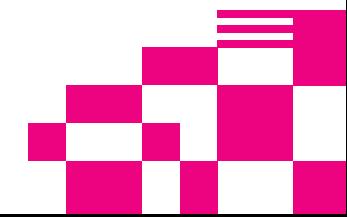

# Kotimokkula käyttää tavallista eli Mini-SIM korttikokoa

SIM-kortti irtoaa ilman suurta voimankäyttöä, kun painat sitä irti SIM-kortin takapuolelta. Jos irrotat väärän kokoisen SIM-kortin, käy DNA Kaupassa vaihtamassa se uuteen SIM-korttiin.

#### SIM-kortin asentaminen Kotimokkulaan tapahtuu seuraavasti:

- ➀ Liu'uta kuvan mukaisesti SIM-kortin suojakuori pois.
- ➁ Asenna SIM-kortti sille tarkoitettuun lokeroon. SIM-kortin oikean asettelun tarkistaa helpoiten vertaamalla SIM-kortin yhtä leikattua kulmaa ja lokeron kuviointia.
- ➂ Liu'uta SIM-kortin suojakuori takaisin.

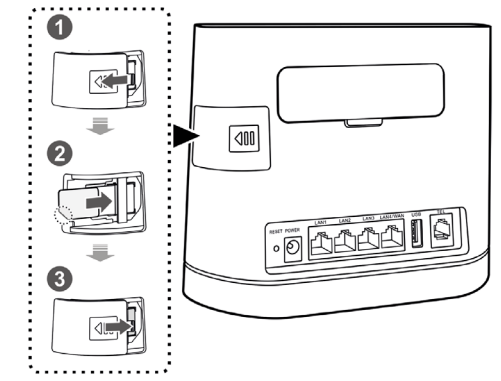

# Onnittelut hyvästä valinnasta!

**4G Kotimokkula on huippunopea mobiiliyhteyttä käyttävä reititin, jonka avulla voit liittää useita laitteita internetiin ja muodostaa lähiverkon.** Mukavin tapa käyttää Kotimokkulaa on liittää tietokone, matkapuhelin tai tablet Mokkulan muodostamaan WiFi-verkkoon. WiFi-verkon nimen (SSID) ja salasanan (WPA/WPA2) löydät Kotimokkulan takana olevasta tarrasta.

Mikäli haluat nauttia parhaimmasta mahdollisesta nopeudesta, tietokone kannattaa kytkeä Kotimokkulaan Ethernet-kaapelilla. Ethernet-johdot liitetään laitteen takana oleviin RJ45-portteihin (LAN1-LAN4). Surffaamisen aloittaminen on muutaman askeleen päässä! Tarkemmat kuvalliset ohjeet löydät kohdasta **"Ensimmäinen käyttöönotto"**:

- Aseta SIM-kortti Kotimokkulaan laitteen takapuolelle.
- Kiinnitä mahdolliset lisäantennit Kotimokkulan taakse niille tarkoitettuihin liittimiin. Liittimet ovat takalevyssä valkoisen luukun takana.
- Kytke Kotimokkulan virtajohto Mokkulaan ja toinen pää sähköpistokkeseen. Jos Mokkula ei käynnisty automaattisesti, käynnistä se päällä sijaitsevasta virtanapista.
- Aseta Mokkula tai sen mahdolliset lisäantennit mahdollisimman lähelle ikkunaa, näin yhteysnopeus on paras mahdollinen.
- Valitse tietokoneella, tabletilla tai matkapuhelimella WiFi-verkko ja salasana, löydät ne Mokkulan ala osassa olevasta tarrasta.
- Voit kytkeä haluamasi laitteen Kotimokkulaan myös Ethernet-kaapelilla. Tällöin laitetta ei tarvitse kytkeä WiFi-verkkoon.

3. **Aloita surffailu!** Voit säätää laitteen tarkempia asetuksia kirjautumalla paikallishallintaan laitteesi selaimella. Hallintasivun osoite, käyttäjätunnus ja salasana löytyvät **Kotimokkulan alaosan tarrasta** tai tämän oppaan kohdasta **Kotimokkulan asetusten muuttaminen.**

# Sisällysluettelo

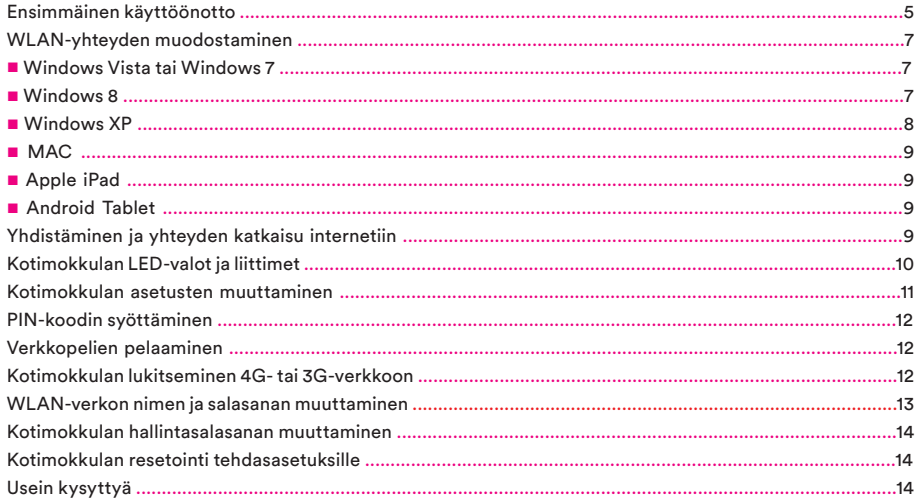

# Ensimmäinen käyttöönotto

Asenna SIM-kortti Kotimokkulan takapuolelle kuvan mukaisesti. HUOM! SIM-kortti poistetaan Kotimokkulan sisältä liu'utattamalla pois ensin suojakuori ja tämän jälkeen vetämällä SIM-kortti pois varovaisesti ulos.

Kotimokkula yhdistää internetiin automaattisesti, jos SIM-kortilla on käytössä PIN-koodi 1234. Mikäli käytössäsi on jokin muu PIN-koodi, pitää PIN-koodi syöttää Mokkulan hallintasivun kautta. Lisäohjeet kohdassa PIN-koodin syöttäminen.

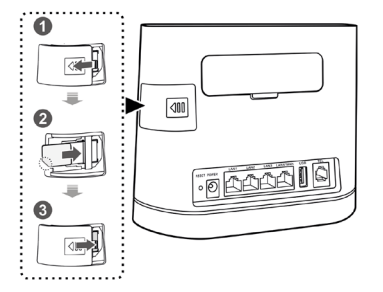

Asenna mahdolliset lisäantennit Kotimokkulan taakse kuvan mukaisesti. Antenniliittimet löytyvät valkoisen luukun takaa. HUOM! Muista irrottaa Mokkulan virtalähde ennen antennien kytkemistä.

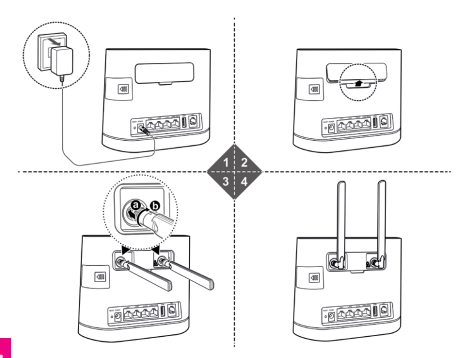

Kotimokkulasi on monipuolinen laitos. Voit kytkeä siihen laitteita langattoman yhteyden (5) lisäksi Ethernet-kaapelilla (2) tai jakaa suoraan USB-muistisi (3) lähiverkolle. Voit myös kytkeä siihen puhelimen (4) (toimii vain soittoaktivoiduilla SIM-korteilla). Kun asennat lisäantenneja, tai vaihdat SIM-korttia, täytyy Kotimokkulan virtalähde (1) irrottaa.

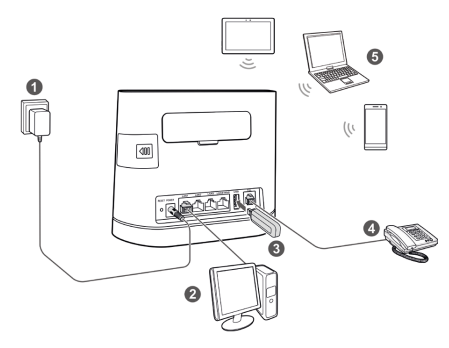

Mikäli haluat nauttia parhaasta mahdollisesta nopeudesta tai ottaa Kotimokkulan mahdollisimman nopeasti käyttöön, kytke tietokone tai muu haluttu laite Kotimokkulaan Ethernet-kaapelilla.

Ethernet-kaapelia käyttävien laitteiden internetyhteys toimii, kun laite on kytketty, Mokkula on päällä ja SIM-kortti asennettu. Seuraavassa osassa kerrotaan miten voit ottaa käyttöön Kotimokkulan muodostaman WLAN-verkon.

Kotimokkulan oletus WLAN-verkon nimi ja salasana (joissakin laitteissa suojausavain) löytyy Mokkulan alaosassa olevasta tarrasta. WLAN-verkon avulla voit yhdistää internetiin minkä tahansa laitteen, joka tukee WLAN-ominaisuutta. WLAN-verkon nimi = (SSID) WLAN-verkon salasana = (WPA/WPA2)

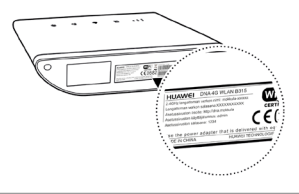

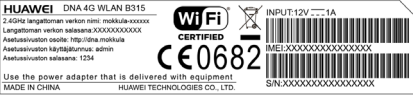

## WLAN-yhteyden muodostaminen

#### Windows Vista tai Windows 7

Windows 7 ja Vista tietokoneessa klikkaa WLANverkon kuuluvuuspalkkeja Windowsin oikeasta alakulmasta.

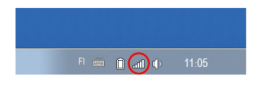

Valitse sen jälkeen verkko, jonka nimi on Kotimokkulan alaosassa olevassa tarrassa. Laita ruksi kohtaan "Yhdistä automaattisesti"/ "Connect automatically" ja paina Yhdistä/ Connect.

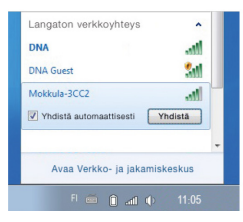

Seuraavaksi tietokone kysyy langattoman verkon salasanaa. Salasana löytyy Kotimokkulan alaosan tarrasta.

Kirjoita salasana tarkalleen samalla tavalla, kuin se on tarrassa ja paina OK. Nyt voit aloittaa surffailun.

#### Windows 8

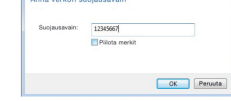

**Constant continued** 

Vie hiiren kursori tietokoneen näytön oikeaan yläkulmaan. Valitse sen jälkeen rattaan kuva (asetukset).

 $\mathbf C$ 

 $\mathbf{D}$ ଚ

Valitse seuraavaksi kuuluvuuspalkit. Valitse sen jälkeen verkko, jonka nimi on Kotimokkulan alaosassa olevassa tarrassa.

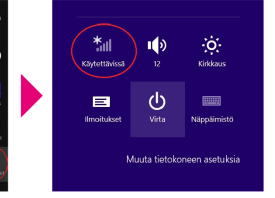

Laita ruksi kohtaan "Yhdistä automaattisesti" /"Connect automatically" ja paina Yhdistä / Connect.

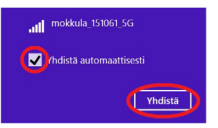

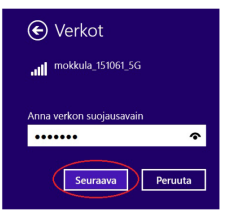

Seuraavaksi tietokone kysyy langattoman verkon salasanaa. Salasana löytyy Kotimokkulan alaosassa olevasta tarrasta. Kirjoita salasana tarkalleen samalla tavalla, kuin se on tarrassa ja paina Seuraava.

#### Windows XP

Windows XP tietokoneessa voit klikata oikeasta alakulmasta löytyvää tietokoneen kuvaa, jossa langattoman verkon symbolit ovat, kuten Windows 7 koneessa.

Valitse sen jälkeen verkko, jonka nimi on Kotimokkulan alaosan tarrassa.

#### Paina Connect / Yhdistä.

← Verkot Mokkula-123456 **Add** Haluatko ottaa käyttöön jakamisen tietokoneiden välillä ja yhdistää laitteisiin tässä verkossa? Ei, älä ota jakamista käyttöön tai

muodosta yhteyttä laitteisiin Julkisissa paikoissa olevia verkkoja varter

Kyllä, ota jakaminen käyttöön ja muodosta yhteys laitteisiin Koti- ja työpaikkaverkoille

Mikäli haluat jakaa tiedostoja laitteiden välillä, valitse alempi kohta. Mikäli et halua jakaa tiedostoja laitteiden välillä, valitse ylempi kohta.

Seuraavaksi tietokone kysyy langattoman verkon salasanaa. Salasana löytyy Kotimokkulan alaosassa olevasta tarrasta.

Kirjoita suojausavain tarkalleen samalla tavalla, kuin se on tarrassa ja vahvista salasana uudelleen alla olevan kenttään. Paina Connect / Yhdistä.

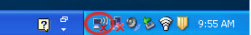

# **MAC**

Klikkaa hiirellä WLAN-verkon ikonia näytön yläosassa. Valitse sen jälkeen verkko, jonka nimi on Kotimokkulan alaosassa olevassa tarrassa.

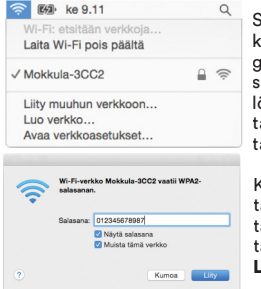

Seuraavaksi tietokone kysyy langattoman verkon salasanaa. Salasana löytyy Kotimokkulan takana alaosan tarrasta.

Kirjoita salasana tarkalleen samalla tavalla, kuin se on tarrassa ja paina Liity.

#### Apple iPad

➀ Valitse työpöydältä asetukset.

- ➁ Valitse asetuksista kohta Wi-Fi (vanhemmissa iPad laitteissa kohta on merkitty WLAN).
- ➂ Odota vähän aikaa, että iPad etsii verkkoja. Valitse sen jälkeen verkko, jonka nimi on Koti-

mokkulan alaosassa olevassa tarrassa.

➃ Seuraavaksi iPad kysyy langattoman verkon salasanaa. Valitse sen jälkeen salasana, jonka nimi on Kotimokkulan alaosassa olevassa tarrassa.

➄ Paina Liity. Nyt internetyhteys toimii.

#### Android Tablet

➀ Siirry näkymään, josta näet kaikki sovellukset.

- ➁ Valitse kohta Asetukset.
- ➂ Valitse kohta Wi-Fi (vanhemmissa Android -tableteissa Langattomat ja verkot).
- ➃ Odota vähän aikaa, että tablet etsii verkkoja. Valitse sen jälkeen verkko, jonka nimi on Kotimokkulan alaosassa olevassa tarrassa.
- ➄ Seuraavaksi tablet kysyy langattoman verkon salasanaa. Valitse sen jälkeen salasana, jonka nimi on Kotimokkulan alaosassa olevassa tarrassa.
- ➅ Paina Yhdistä. Nyt internetyhteys toimii.

#### Yhdistäminen ja yhteyden katkaisu internetiin

Kotimokkula muodostaa automaattisesti internetyhteyden, kun se käynnistetään. Yhteys internetiin katkeaa, kun Kotimokkulan sammuttaa.

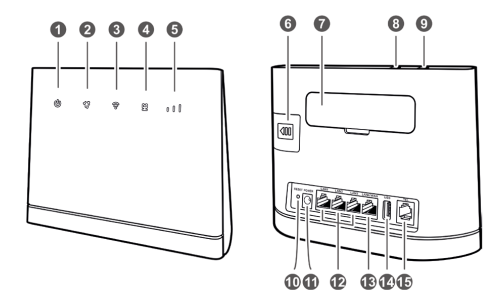

### Kotimokkulan LED-valot ja liittimet

#### 1. Power-merkkivalo

- Päällä: Kotimokkulan virta on kytketty päälle.
- Pois: Kotimokkulan virta on kytketty pois.
- 2. Verkkotilan merkkivalo
- Jatkuvasti syaani: Kotimokkula on muodostanut yhteyden 4G LTE -verkkoon, mutta dataa ei siirretä.
- Vilkkuu syaanina: Kotimokkula on muodostanut

yhteyden 4G LTE -verkkoon ja dataa siirretään.

- Jatkuvasti sininen: Kotimokkula on muodostanut yhteyden 3G-verkkoon, mutta dataa ei siirretä.
- Vilkkuu sinisenä: Kotimokkula on muodostanut yhteyden 3G-verkkoon ja dataa siirretään.
- Jatkuvasti keltainen: Kotimokkula on muodostanut yhteyden 2G GSM -verkkoon, mutta dataa ei siirretä.
- Vilkkuu keltaisena: Kotimokkula on muodostanut yhteyden 2G GSM -verkkoon ja dataa siirretään.
- Jatkuvasti vihreä: Kotimokkula on muodostanut yhteyden Ethernet-verkkoon, mutta dataa ei siirretä.
- Vilkkuu vihreänä: Kotimokkula on muodostanut yhteyden Ethernet-verkkoon ja dataa siirretään.
- Jatkuvasti punainen: Kotimokkula ei onnistu muodostamaan yhteyttä langattomaan tai Ethernet -verkkoon, SIM-korttia ei tunnisteta, PIN-koodia ei ole syötetty tai PIN-koodin tarkistus epäonnistui.
- 3. Yhdistetty WLAN ja WPS-merkkivalo (automaattinen WLAN-verkon yhdistäminen)
- Päällä: Langaton verkko on käytössä.
- Vilkkuu: WPS-yhteystodennus on käynnissä. Prosessin ei pitäisi kestää yli 2 minuuttia.
- Pois: WPS-toiminto ei ole käytössä.

#### 4. LAN-merkkivalo

- Päällä: Porttiin on liitetty laite.
- Vilkkuu: Dataa siirretään portin kautta.
- Pois: Porttiin ei ole liitetty laitetta.
- 5. Kentän voimakkuuden merkkivalo
- Päällä: Mobiiliverkko ja kenttä löytyy. Mitä suurempi määrä palkkeja on valaistu, sitä parempi on signaalin voimakkuus.
- Pois: Kenttää ei löydy.
- 6. SIM-korttipaikka Paikka SIM-kortille.
- 7. Lisäantennipaikka (SMA) Kytke lisäantennipaikkoihin lisäantennit poistamalla ensin suojalevy.
- **8. WPS-painike** (automaattinen WLAN-verkon yhdistäminen) Kun langaton verkko on käytössä, käynnistä WPS-yhteydenmuodostus pitämällä tätä painiketta painettuna yli 2 sekuntia.
- 9. Virtapainike Kytke Kotimokkulan virta päälle ja pois painamalla tätä painiketta pohjassa noin 3 sekuntia.
- 10. Reset-painike Palauta Kotimokkulan oletus asetukset pitämällä tätä painiketta painettuna yli 3 sekuntia ja kunnes valo vilkkuu. Kotimokkula käynnistyy uudestaan automaattisesti.

Huomautus: Mokkulan oletusasetusten palauttaminen poistaa kaikki käyttäjän tekemät muutokset asetuksiin.

- 11. Virtalähteen portti Virtalähteen kytkemistä varten.
- 12. LAN-portit Tietokoneiden, kytkimien tai muiden verkkolaitteiden liittämistä varten.
- 13. LAN/WAN-portti
- Portti toimii LAN-porttina kun se on kytketty tietokoneeseen, kytkimeen tai muihin verkkolaitteisiin.
- Portti voi toimia myös WAN-porttina kun se kytketty Ethernet-johdolla seinässä olevaan Ethernet-porttiin.
- 14. USB2-portti USB-muistitikun liittämistä varten. Huomautus:
- Vain FAT32-muodoissa olevia USB-muistilaitteita tuetaan.
- USB-portin kautta ei voi käyttää internet-yhteyttä tai kytkeä tietokonetta.
- USB-portti on yhteensopiva myös samba-verkkoa tukevien tulostinten kanssa.
- 15. TEL-portti Käytetään puhelinten tai faksilaittei den (lisävaruste) liittämiseen.

### Kotimokkulan asetusten muuttaminen

Kotimokkulan asetuksia muutetaan internet-selaimella. Asetusten muuttaminen edellyttää, että selainta käyttävä laite on liitetty Kotimokkulan muodostamaan WLAN-verkkoon tai laite on kytketty Ethernet-kaapelilla Kotimokkulaan.

Asetuksista voit muuttaa mm. WLAN-verkon nimeä ja salasanaa tai lukita Mokkulan käyttämään vaikka 4G- tai 3G-verkkoa.

- ➀ Avaa internetselain, kun olet kytkeytynyt Koti mokkulan WLAN-verkkoon.
- ➁ Kirjoita osoiteriville http://dna.mokkula tai http://192.168.8.1
- Oletuskäyttäjänimi on admin.
- Oletussalasana on 1234.

Oletuksena Kotimokkula käynnistää automaattisen asennuksen. Seuraa ohjeita nopean ja helpon asennuksen aikaansaamiseksi.

# PIN-koodin syöttäminen

Mikäli SIM-kortilla on käytössä jokin muu PIN-koodi kuin 1234, pitää PIN-koodi syöttää Mokkulan asetuksista.

- ➀ Avaa internetselain, kun olet kytkeytynyt Kotimokkulan WLAN-verkkoon.
- ➁ Kirjoita osoiteriville http://dna.mokkula tai http://192.168.8.1
- Oletuskäyttäjänimi on admin.
- Oletussalasana on **1234**
- ➂ Valitse ylhäältä Internet.
- ➃ Valitse vasemmalta PIN-koodin hallinta.
- ➄ Syötä PIN-koodi kohtaan Anna PIN ja paina Lähetä.

# Verkkopelien pelaaminen

Monet verkkopelit toimivat paremmin mikäli Kotimokkulassa on UPnP päällä. Voit tarkistaa tämän seuraavasti:

➀ Avaa internetselain, kun olet kytkeytynyt Kotimokkulan WLAN-verkkoon.

➁ Kirjoita osoiteriville http://dna.mokkula tai http://192.168.8.1

- Oletuskäyttäjänimi on admin.
- Oletussalasana on 1234
- ➂ Valitse ylhäältä Suojaus.

➃ Valitse vasemmalta UPnP. ➄ Laita ruksi kohtaan Ota käyttöön. ➅ Paina Lähetä.

# Kotimokkulan lukitseminen 4G- tai 3G-verkkoon

Mokkulat toimivat tehokkaimmin 4G- tai 3G-verkossa. Jos yhteys on hidas tai se pätkii, kannattaa kokeilla seuraavia asioita:

- Sisätiloissa yhteys on parhaimmillaan ikkunoiden lähellä.
- Kiinnitä lisäantennit Kotimokkulan antenniliittimiin

#### Kuuluvuusalueet voit katsoa osoitteesta dna.fi/kuuluvuus

Mikäli Mokkulaa käytetään 4G- ja 3G-verkon tai 3G- ja 2G-verkon rajalla, saattaa Mokkula vaihdella näiden verkkojen välillä. Vaihtelu verkkojen välillä aiheuttaa yhteyden pätkimistä ja hidastaa Mokkulaa. Voit halutessasi lukita Mokkulan mihin tahansa verkkoteknologiaan seuraavasti:

➀ Avaa internetselain, kun olet kytkeytynyt Kotimokkulan WLAN-verkkoon.

- ➁ Kirjoita osoiteriville http://dna.mokkula tai http://192.168.8.1
- Oletuskäyttäjänimi on admin.
- Oletussalasana on 1234
- ➂ Valitse ylhäältä Asetukset.
- ➃ Valitse vasemmalta Mobiiliverkkoasetukset.
- ➄ Valitse kohdasta Verkko, suositustila jokin seuraavista:
- Automaattinen Valitsee ensin 4G-, sitten 3G- ja viimeisenä 2G-verkon.
- 4G Lukitsee Mokkulan 4G LTE-verkkoon
- 3G Lukitsee Mokkulan Dual Carrier tai 3G-verkkoon.
- 2G Lukitsee Mokkulan 2G-verkkoon.

## WLAN-verkon nimen ja salasanan muuttaminen

Voit halutessasi muuttaa WLAN-verkon nimen ja salasanan haluamaksesi. Mikäli teet näin, laitteet, jotka oli jo kytketty WLAN-verkkoon, pitää liittää uudestaan uudelleen nimettyyn WLAN-verkkoon.

Mikäli unohdat muutetun WLAN-verkon salasanan, voit resetoida Kotimokkulan tehdasasetuksille, jolloin WLAN-verkon salasana palautuu samaksi joka on Kotimokkulan takana olevassa tarrassa.

➀ Avaa internetselain, kun olet kytkeytynyt Kotimokkulan WLAN-verkkoon.

➁ Kirjoita osoiteriville http://dna.mokkula tai http://192.168.8.1

- Oletuskäyttäjänimi on admin.
- Oletussalasana on 1234.
- ➂ Valitse ylhäältä WLAN.

➃ Kirjoita kohtaan SSID uusi WLAN-verkon nimi.

➄ Kirjoita kohtaan WPA-PSK uusi salasana. Jos haluat nähdä kirjoitetut kirjaimet, valitse yläpuolelta Ota käyttöön.

➅ Paina Lähetä.

### Kotimokkulan hallintasalasanan muuttaminen

Voit halutessasi muuttaa Kotimokkulan hallintasalasanan. Mikäli unohdat muutetun hallintasalasanan, voit resetoida Kotimokkulan tehdasasetuksille.

- ➀ Avaa internetselain, kun olet kytkeytynyt Kotimokkulan WLAN-verkkoon.
- ➁ Kirjoita osoiteriville http://dna.mokkula tai http://192.168.8.1
- Oletuskäyttäjänimi on admin.
- Oletussalasana on 1234.
- ➂ Valitse ylhäältä Järjestelmä.
- ➃ Valitse vasemmalta kohta Vaihda salasana.
- Nykvinen salasana on admin.
- Uusi salasana Kirioita haluamasi salasana.
- Vahvista salasana Vahvista haluamasi salasana
- ➄ Paina Lähetä.

# Kotimokkulan resetointi tehdasasetuksille

Voit palauttaa Kotimokkulan oletusasetukset pitämällä laitteen vasemmalla puolella olevaa reset painiketta painettuna yli 3 sekuntia

# Usein kysyttyä

#### Käytän Mokkulaa SIM-kortilla, joka kysyy PIN-koodia?

■ Voit syöttää PIN-koodin Mokkulan hallintasivun kautta. Katso tästä ohjeesta kohta PIN-koodin syöttäminen.

#### Mokkulan yhteys pätkii tai on hidas.

- Jos yhteys on hidas tai se pätkii, kannattaa siirtää Mokkulaa lähemmäksi ikkunaa sekä ottaa käyttöön lisäantennit (Lisää lisäantenneja löytyy DNA Kaupasta). Mikäli nämä eivät auta, voit soittaa DNA Asiakaspalveluun ja kysyä, miltä suunnalta tukiasema lähettää ja siirtyä tälle ikkunalla.
- Mikäli Mokkulan LED signaalit näyttävät enemmän kuin kolme palkkia ja yhteys on silti hidas, kokeile yhteyttä Ethernet-kaapelilla.
- Voit myös kokeilla käynnistää Mokkulaa uudelleen. Tietokone ilmoittaa "Rajoitettu yhteys tietokoneesta".
- Mokkula ei ole yhteydessä internetiin. Tarkista yhteys, liitännät ja SIM-kortin PIN-koodi. Tarvittaessa käynnistä Mokkula uudelleen. Mokkula ilmoittaa, että se on yhteydessä internetiin, mutta yhteys ei toimi tietokoneella.
- Varmista, että olet kytkenyt tietokoneen Mokkulan muodostamaan WLAN-verkkoon. WLAN-verkon nimen löydät Mokkulan takana olevasta tarrasta. Voit myös kokeilla yhteyttä Ethernet-kaapelilla. Jos tämäkään ei auta, käynnistä Mokkula uudelleen.

#### Vaihdoin vahingossa asetusta mitä ei pitänyt ja Kotimokkula ei vastaa enää komentoihin.

■ Laitteen oletusasetusten palauttaminen (Resetnappulan pohjassa pitäminen 3 sekunnin ajan) ja Mokkulan täydellinen uudelleenkäynnistys (virta johto irrotettuna noin 30 sekunnin ajan) auttaa. Tämän jälkeen on kaikki asetukset kuitenkin tehtävä uudelleen.

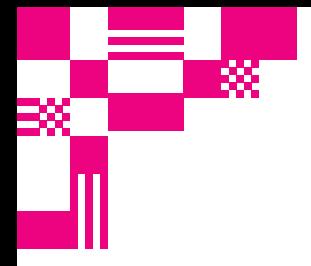

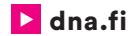

# Asiakaspalvelu

044 144 044\* (ma–pe 8–18, la 9–16.30)

# Vikailmoitukset

0800 300 500\*\* (24 h)

# Tekninen tuki DNA:n asiakkaille

HS Works 0600 305 060\*\*\* (ma–pe klo 8–18)

\*Puhelut DNA Asiakaspalveluun: Hinta soitettaessa matkapuhelimista kuten DNA:n matkapuhelinliittymään (mpm). Maksuton DNA:n lankaliittymistä soitettaessa. Muista liittymistä operaattorin hinnaston mukainen puhelumaksu. \*\*Maksuton kaikista matka- ja lankaliittymistä kotimaassa. \*\*\*Esim. käytön opastus, asennustuki, ohjelmistoasennukset, saastuneen koneen puhdistus ja wlan-verkon asennukset (2,33 €/min + pvm).<br>
Utki, ohjelmistoasennukset (2,4 min + pvm).<br>
Utkin en tuki DNA:n asiakkaille<br>
HS Works 0600 305 060\*\*\* (ma-pe klo 8-18